## **FVCC STUDENT/TEMPORARY EMPLOYEE USER REGISTRATION**

- 1. Register for **Paycor access** at www.paycor.com.
- 2. Click "Sign In"
- 3. Click "Register Here!" below the Sign In area.

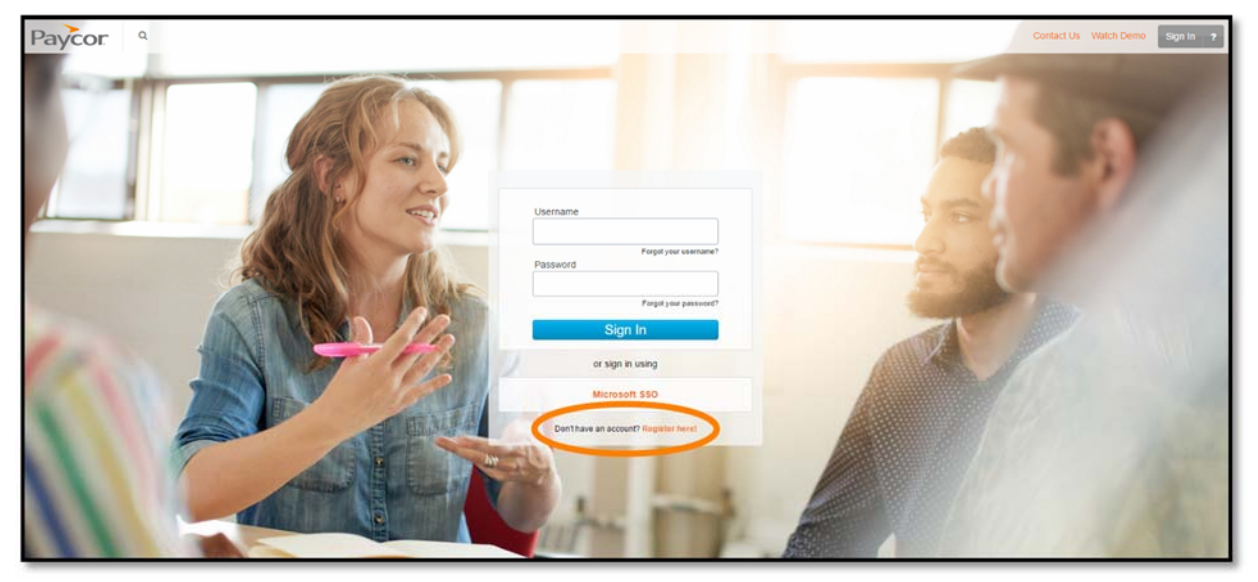

4. On the **Registration information** page, enter your legal **Last Name** and the FVCC Access Code"**92588**". Click "I'm Not a Robot" and "Continue."

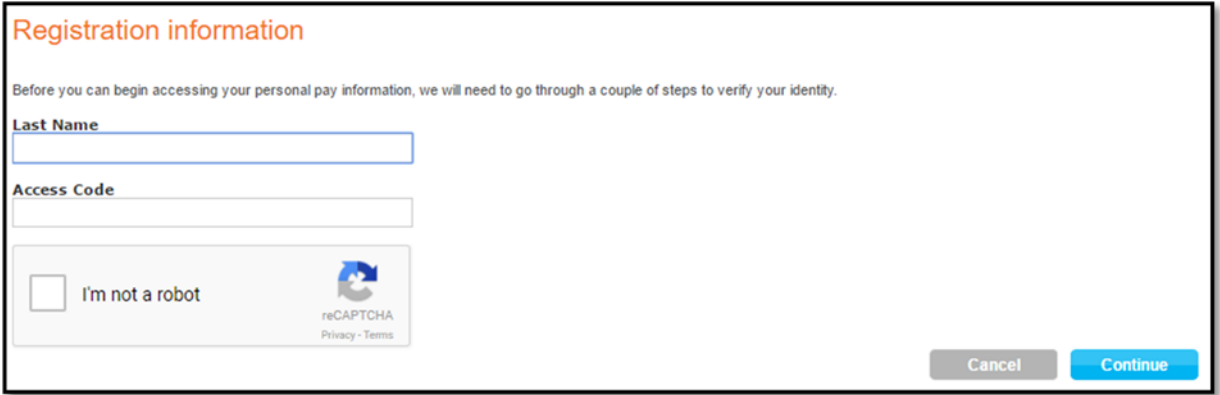

5. On the **Security verification** page, enter your **Social Security Number** and **Birth Date**. Click "Continue."

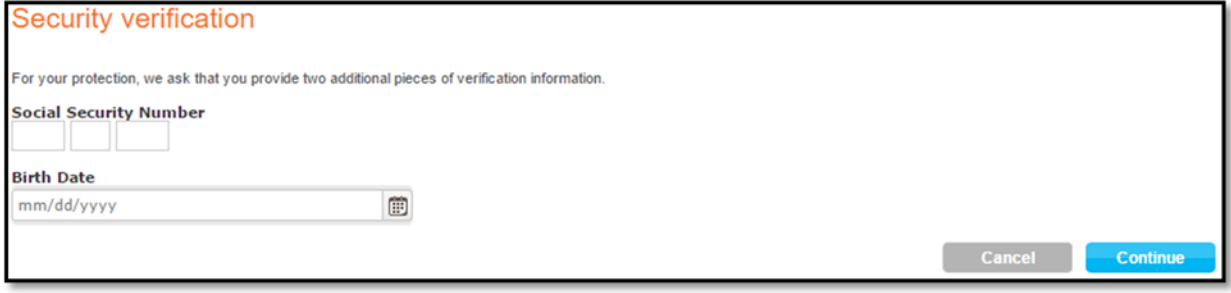

6. On the **Create username and password** page, create a **Username** of your choice up to 20 characters and follow the **Password** requirements. Enter an **Email Address** (can be Eagle Mail or personal). Click "Enable Texting" if you wish to receive your security confirmation via text instead of email. Click "I acknowledge..." and "Continue."

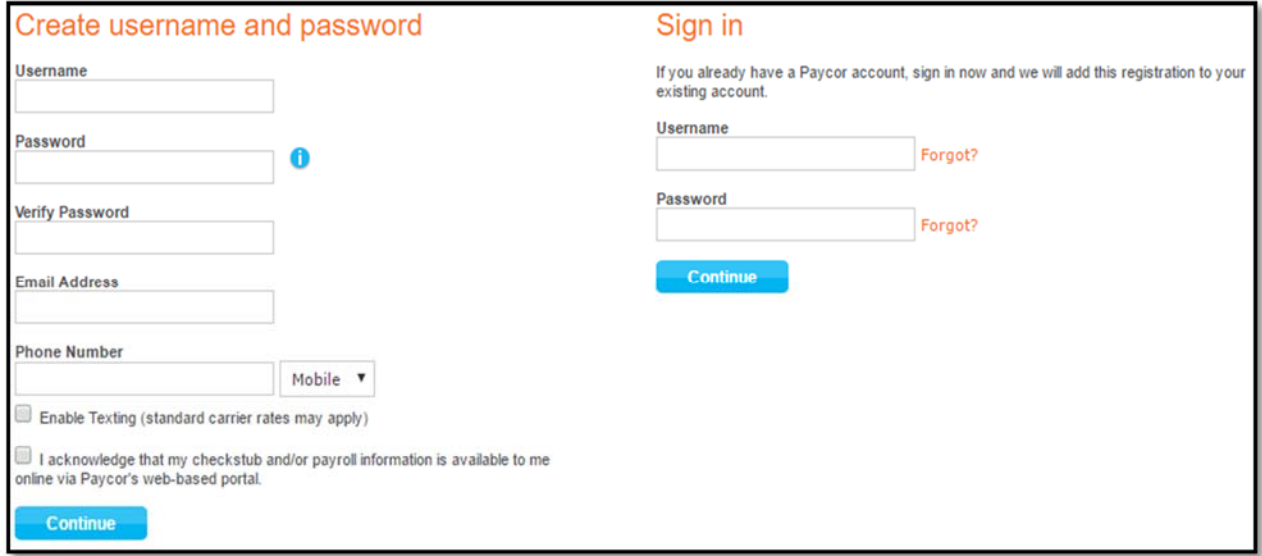

7. On the **Security questions** page, complete **Security Questions** and enter your **Answers.** Click "Continue."

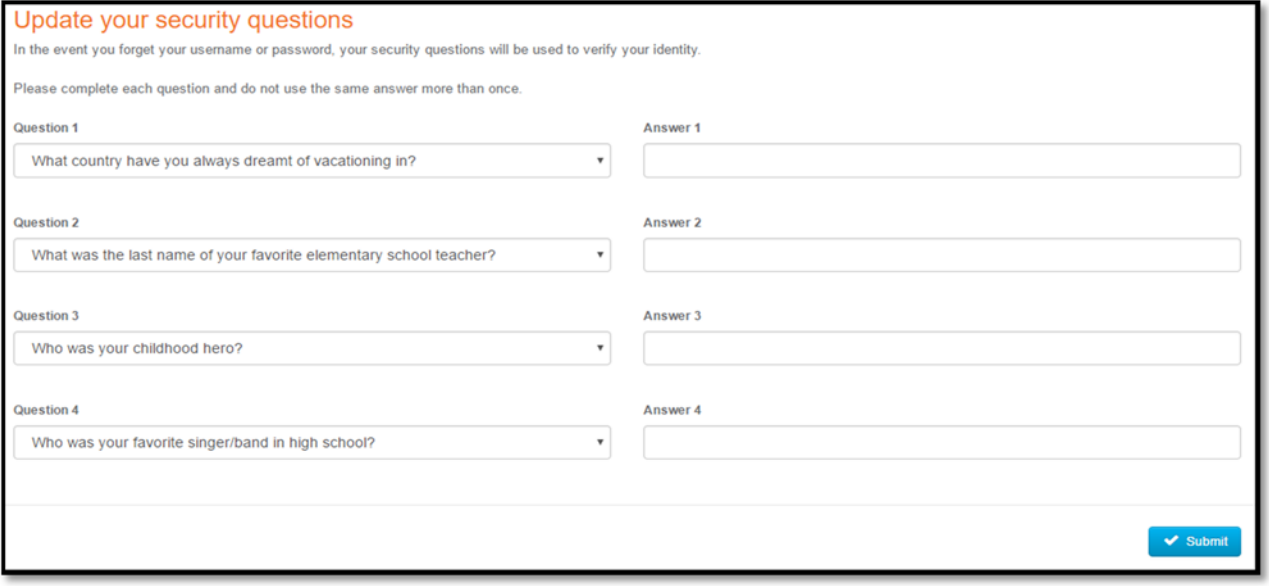

8. On the **Verify your email address** page: enter the **Verification Code** that was just sent to either your email or text. Click "Continue."

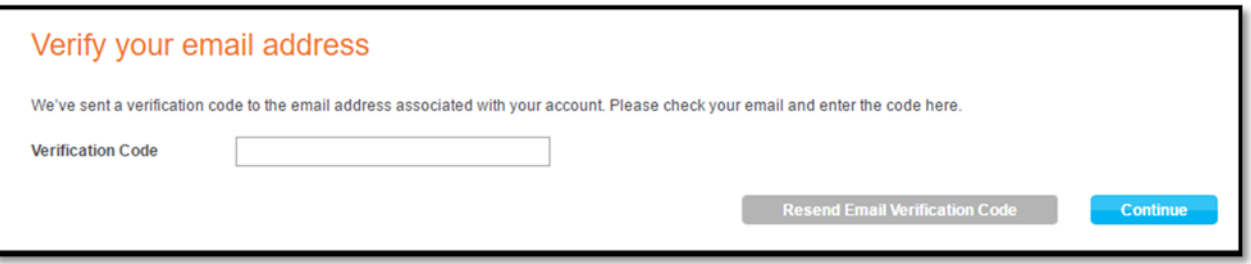

9. You are now registered for Paycor. Remember to keep your Username and Password confidential and secure!